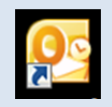

# Outlook2010 メール受信設定方法

### 2013 年 6 月版

判らない部分やお困りのことがありましたらお気軽にお電話下さい

#### 株式会社ピーシー・ブレイン

TEL:047-311-6677 FAX:047-311-6678

fujii@pcbrain.co.jp

### (1)メールソフトを起動します

普段メールの受信をされるときにお使いのアイコンが左の「Outlook2010」であることをご確認下さい。

(異なる場合は該当する別のマニュアルをご参照ください)

ダブルクリックでメールソフトを起動します。

### (2)メールアカウントの設定変更画面を開きます

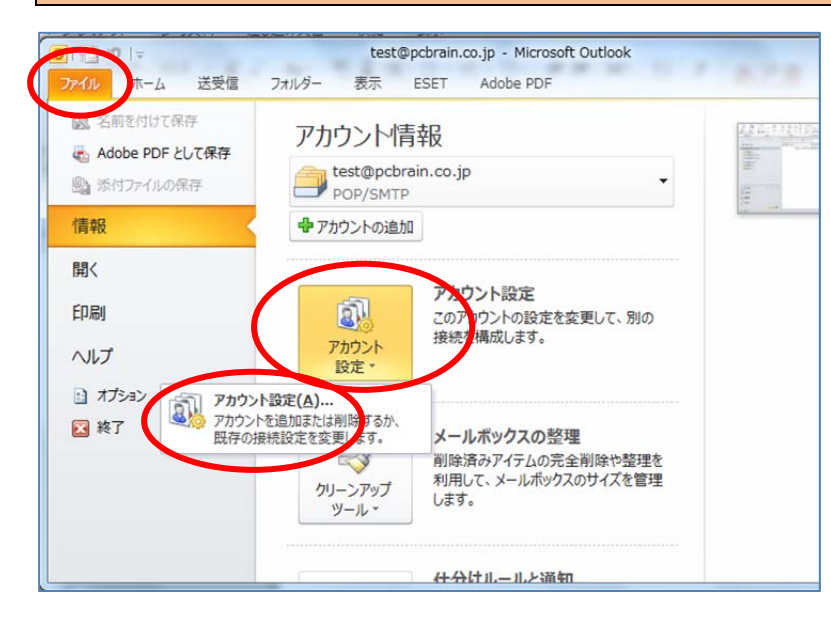

Outlook2010 が起動します。

左上の「ファイル」タブをクリックし、中央「アカウン ト設定」ボタンをクリック。 表示された「アカウント設定(A)…」を再度クリック

します。

## (3)新メールアカウント設定の追加

アカウント一覧画面で「新規」ボタンをクリックします。

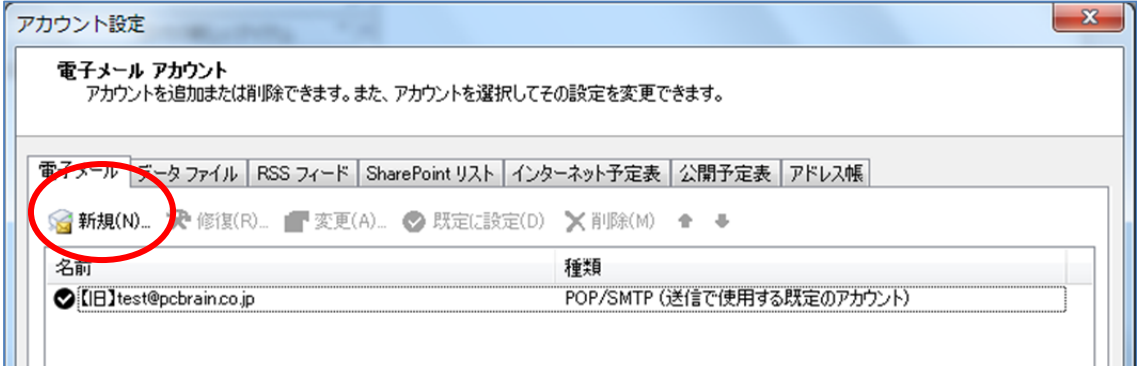

# (4)手動設定に変更

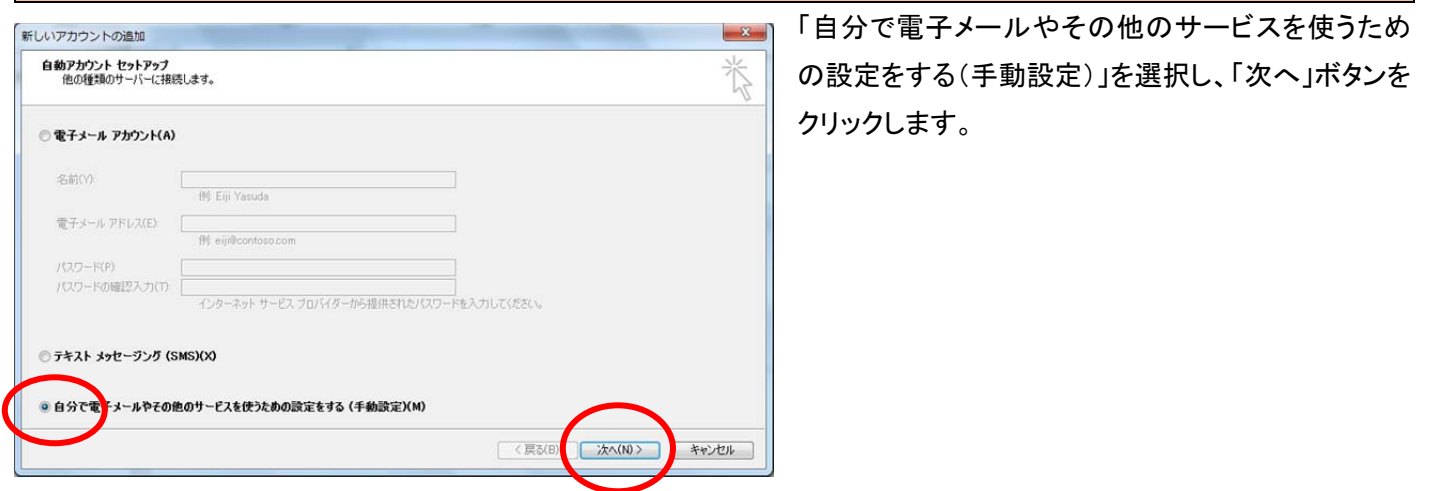

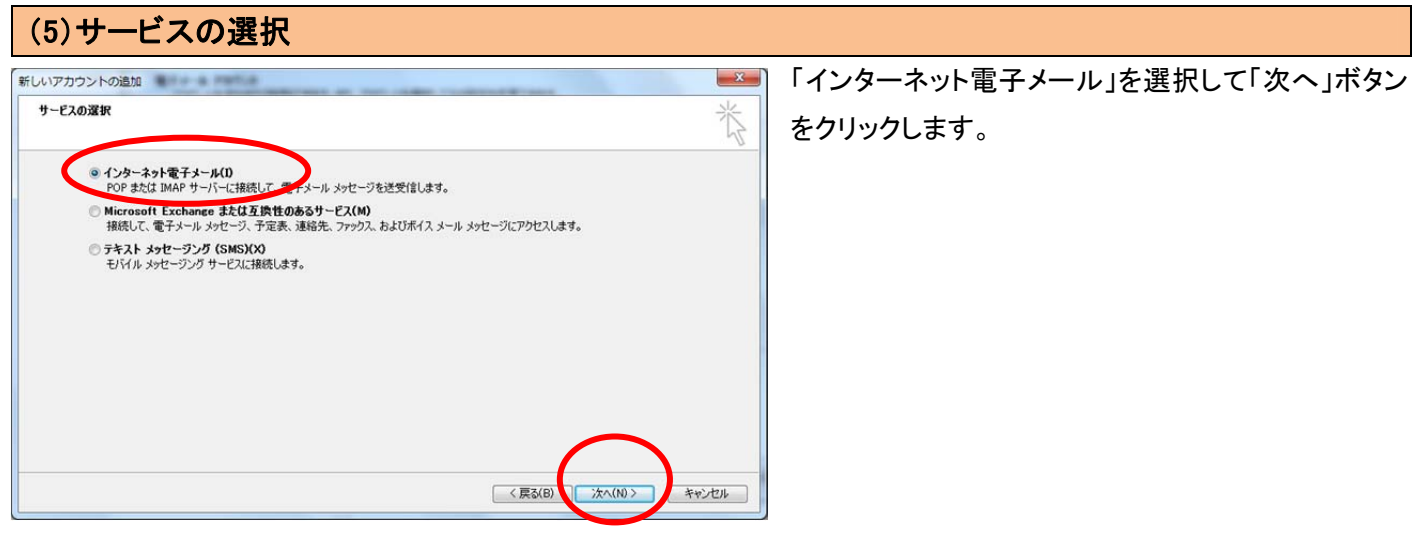

メールアカウント設定画面が表示されます。

お手元の「ユーザーサポート情報」「メールアカウント一覧表」に記載されている内容を元に入力してください。

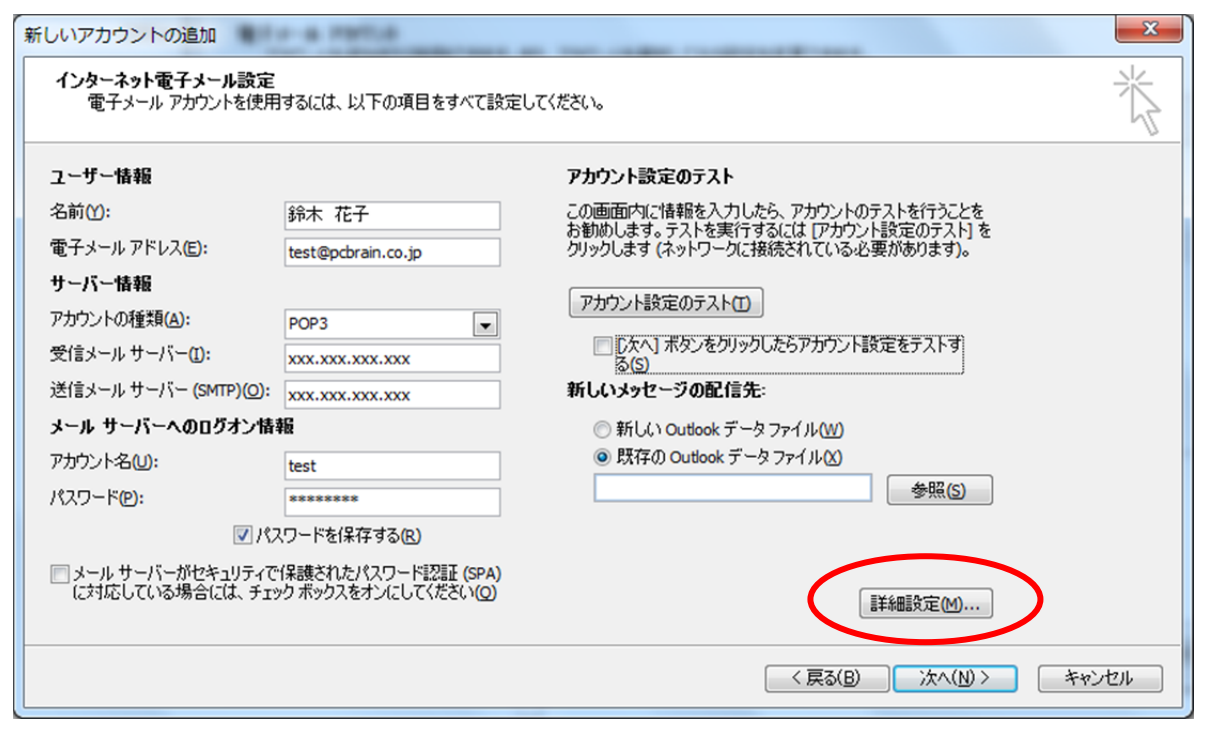

#### ■ユーザー情報

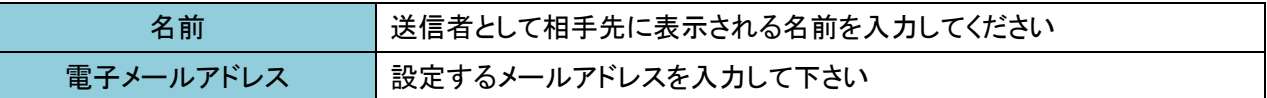

■サーバー情報

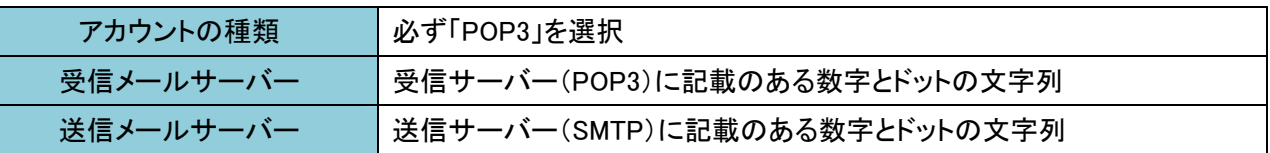

### ■メールサーバーへのログオン情報

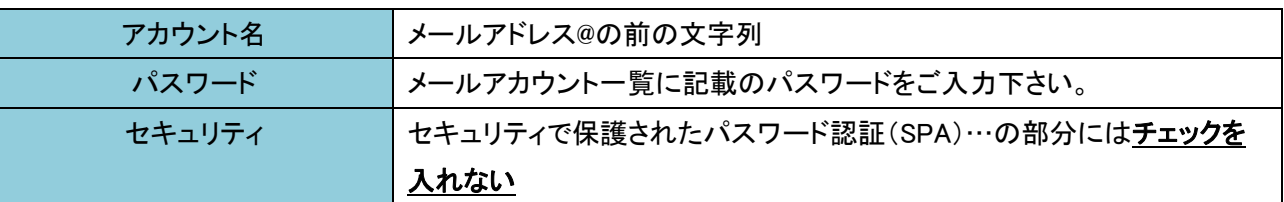

### ■アカウント設定のテスト

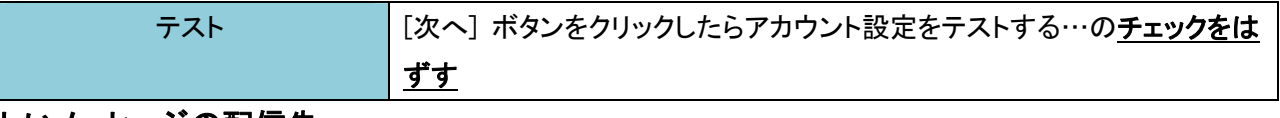

### ■新しいメッセージの配信先

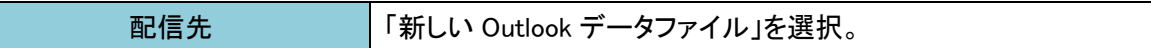

上記が入力し終わりましたら「詳細設定」ボタンをクリックしてください。

※「次へ」ボタンはこの段階では押さないでください

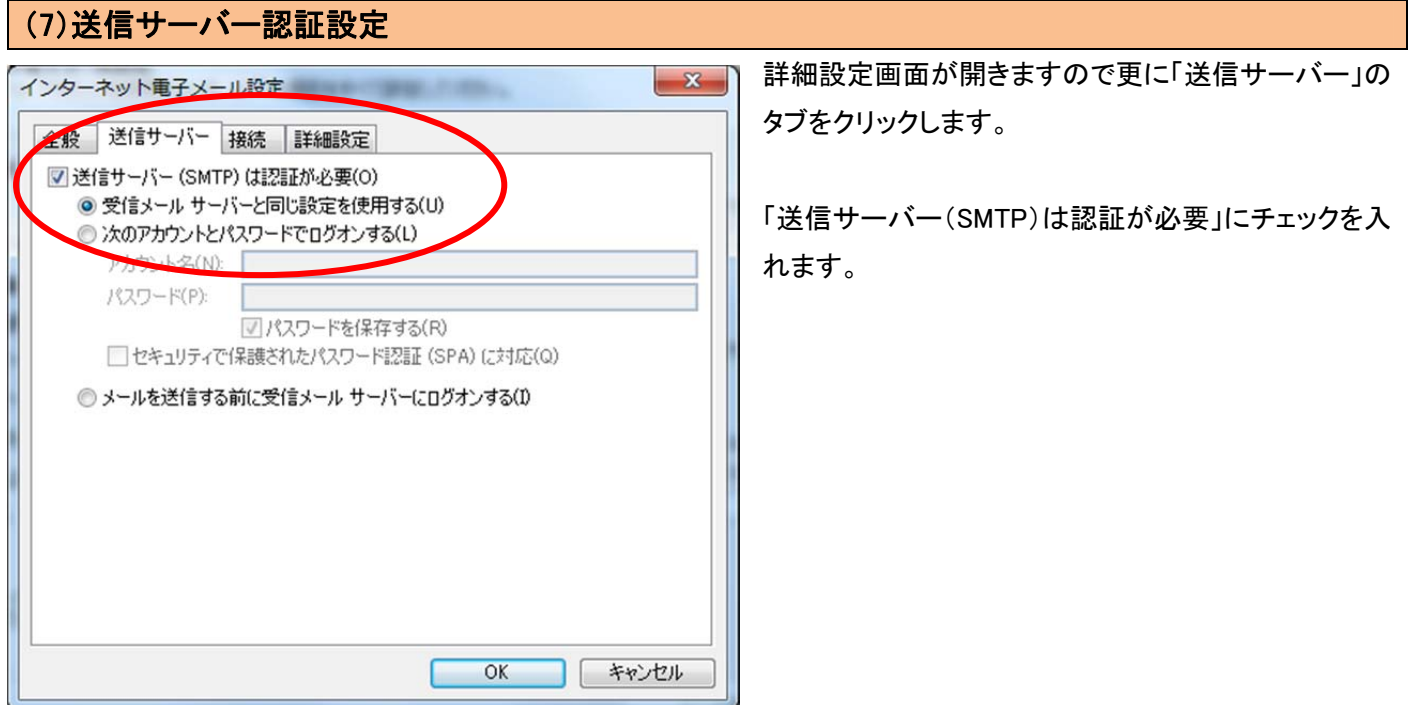

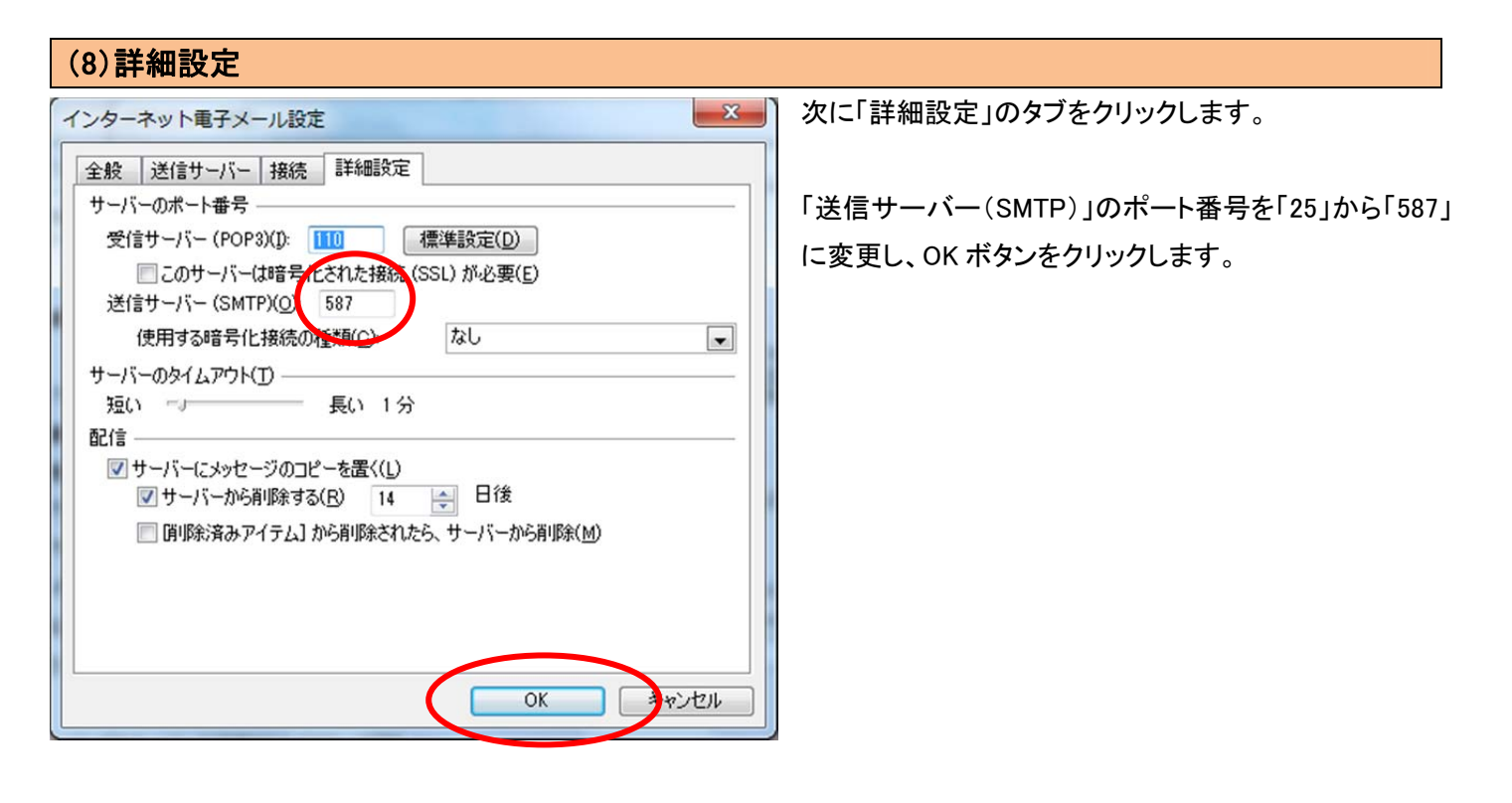

### (9)設定完了

設定画面に戻り「アカウント設定のテスト」ボタンをクリックし、正常に完了しましたら設定は成功です。 「次へ」ボタンをクリックすると完了画面が表示されますので「完了」ボタンをクリックし設定画面を閉じます。

以上でメールソフト設定は完了です。

左側に新しいメールボックスが増えていることをご確認ください。